# TAP Training Manual

# **TABLE OF CONTENTS**

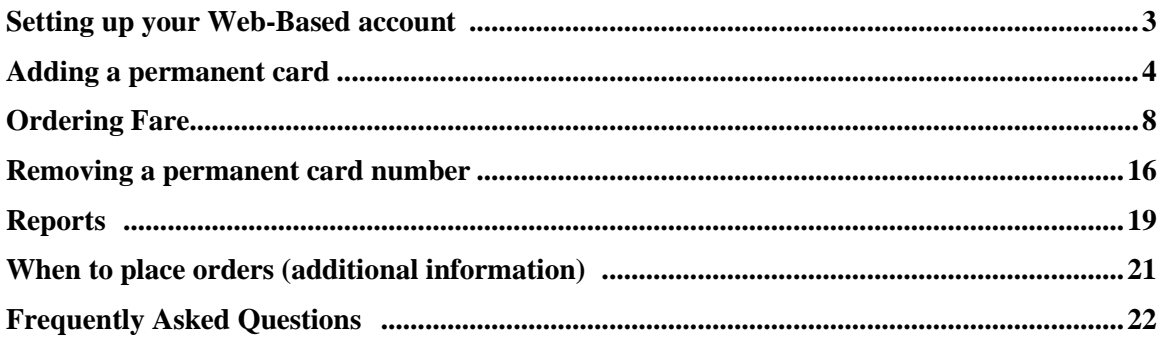

# **Setting up Your Web-Based Account**

You must use Mozilla Firefox to access the system from a LAUSD network.

# *Step 1 – Establish an Account*

- A. Set up an account with the Transportation Services Division by calling 213-580-2912.
- B. The Transportation Services Division will register your school information and provide you with a special **User ID and Password**.

# *Step 2 – Obtain a Reduced Fare TAP card*

If the student already has a permanent Reduced Fare TAP card proceed to Step 3.

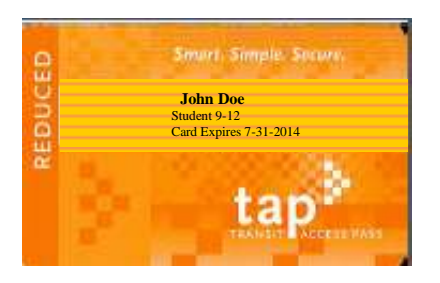

 Students that do not have a permanent Reduced Fare TAP card will need to complete an application.

[www.taptogo.net/pdfs/k-12\\_TAP\\_ENG.pdf](http://www.taptogo.net/pdfs/k-12_TAP_ENG.pdf) [www.taptogo.net/pdfs/k-12\\_TAP\\_SPAN.pdf](http://www.taptogo.net/pdfs/k-12_TAP_SPAN.pdf)

- The school will forward applications along with verification of school enrollment to the Transportation Services Division via School Mail.
- Applications will be reviewed to ensure eligibility and the TAP Service Center will produce Permanent Reduced Fare TAP cards for eligible students.
- Permanent Reduced Fare TAP cards will be distributed to the school stated on the application.

### *Please note permanent cards are not pre-loaded. It is the school's responsibility to load fare.*

# *Step 3 – Adding a permanent card number to your account.*

**The following screen shots will direct you through the process to enter participant information into your web account** 

Smurt Simple Socure. REDUCED  **John Doe Student 9-12 Card Expires 7-31-2014**

1. Be sure that the card is not expired.

2. Go t[o www.taptogo.net](http://www.taptogo.net/) and click "Sign In"

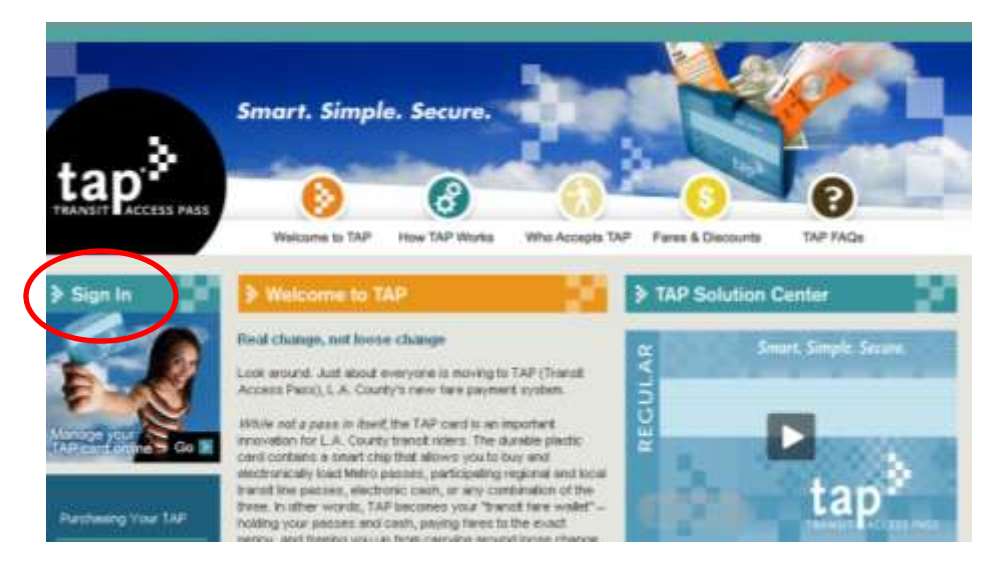

3. Enter your log in information and click "Ok"

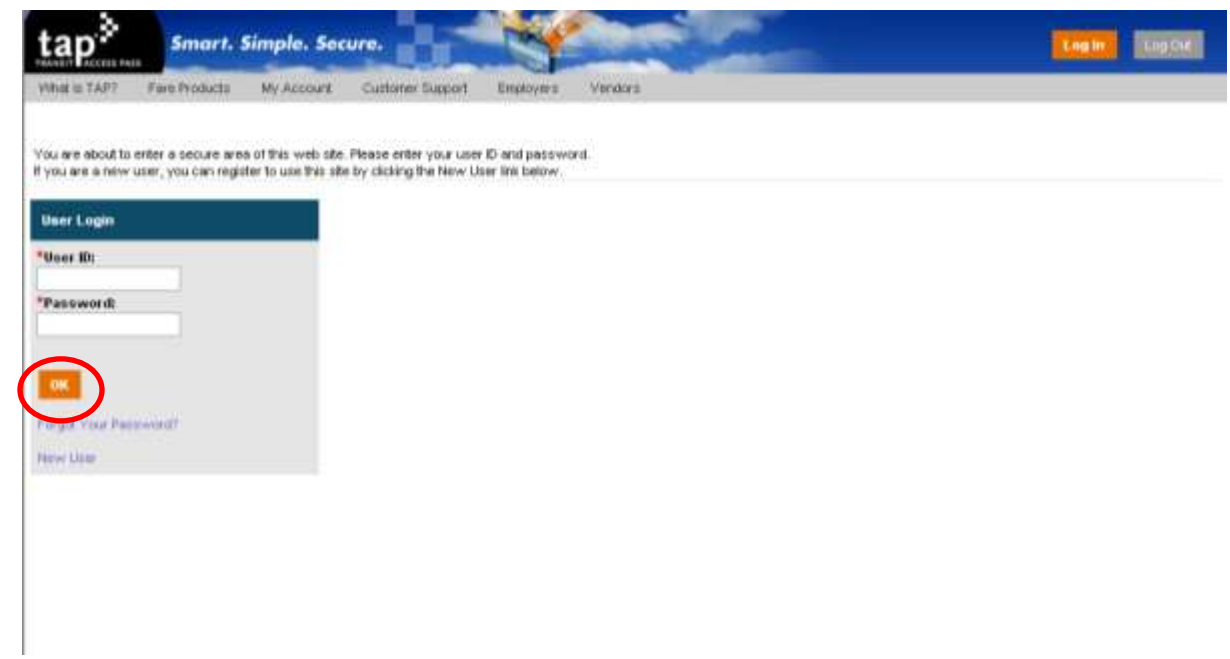

4. To access your account information click on "My Account"

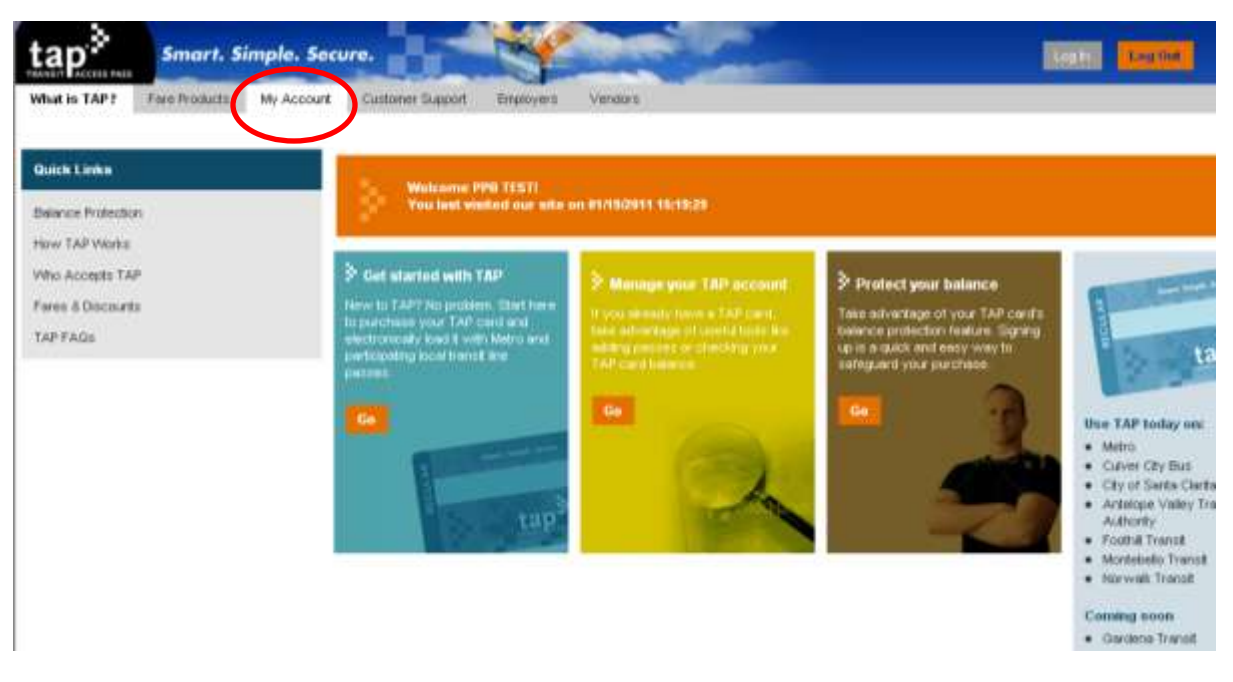

5. Click on "Link New Employee with Card"

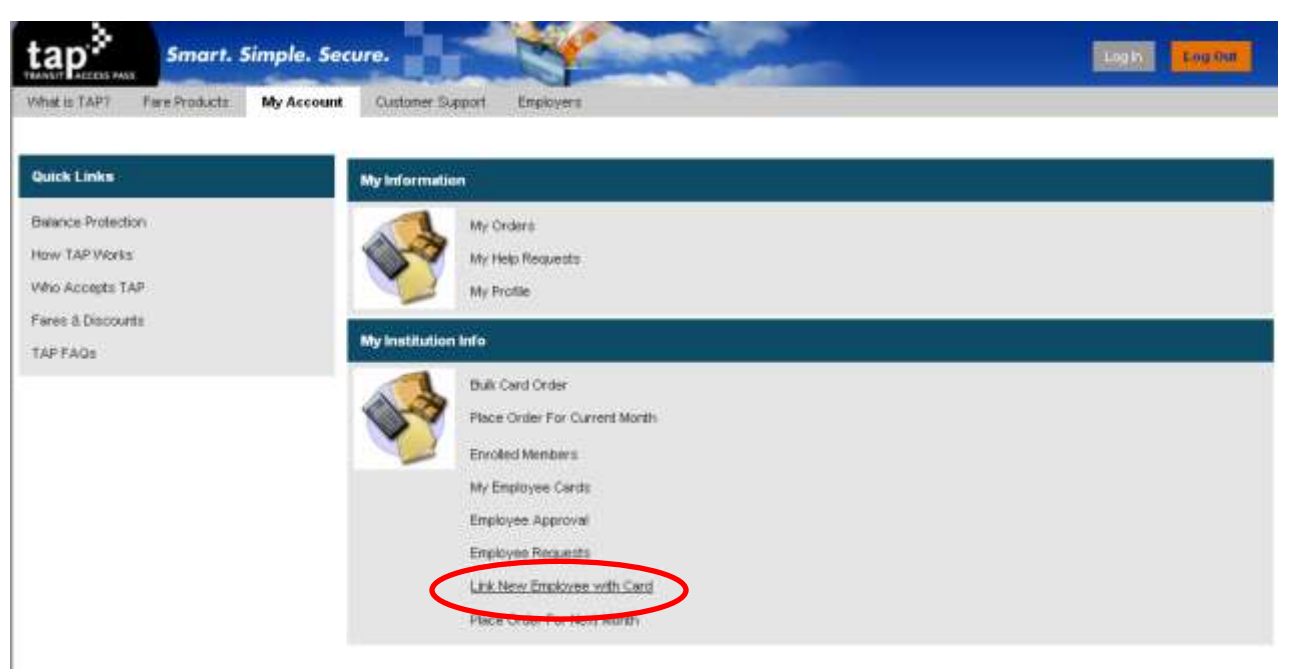

6. Click "Search"

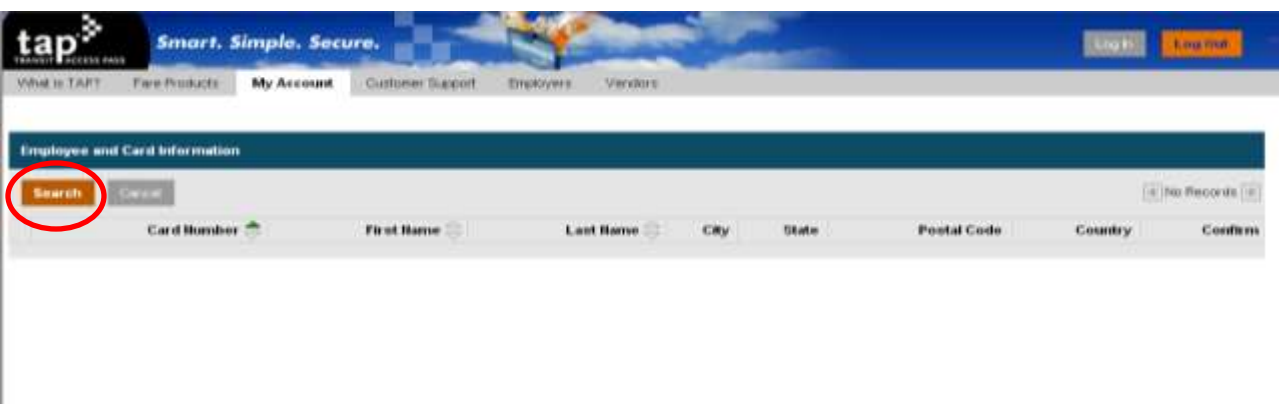

7. Enter the 16-digit card number and click "Go". *DO NOT* enter First Name and Last Name.

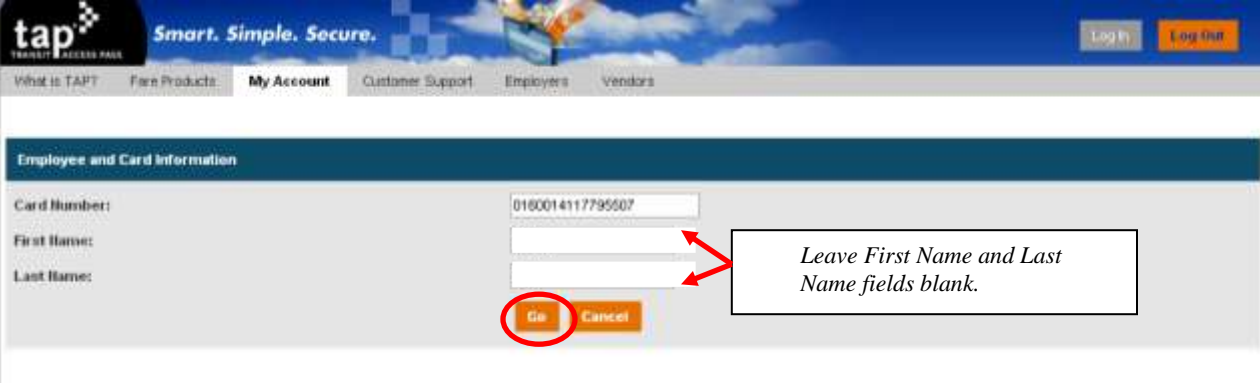

8. Verify the information is correct and click "Confirm"

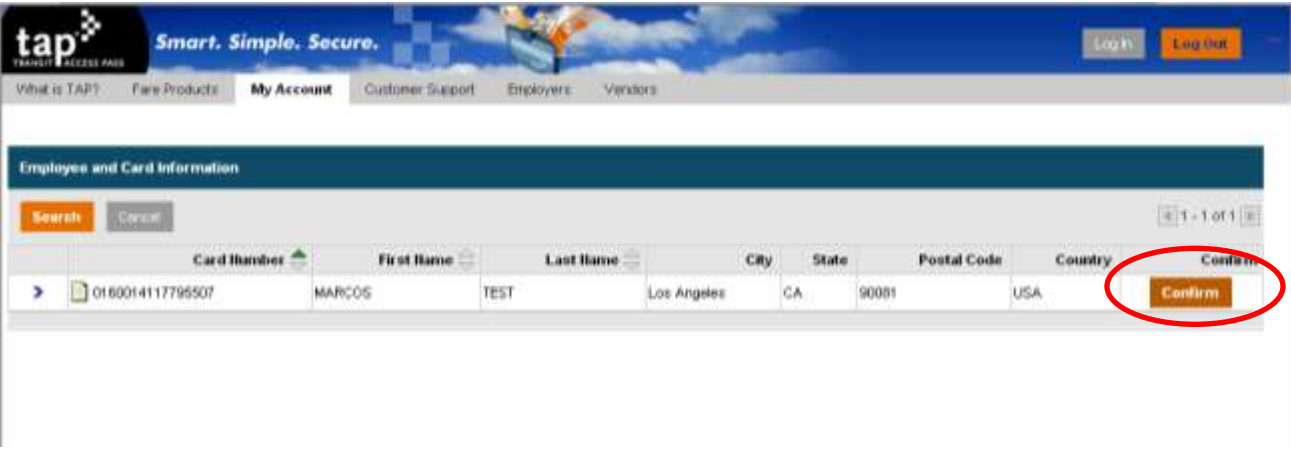

9. Student information will now show under the "Enrolled Members" link

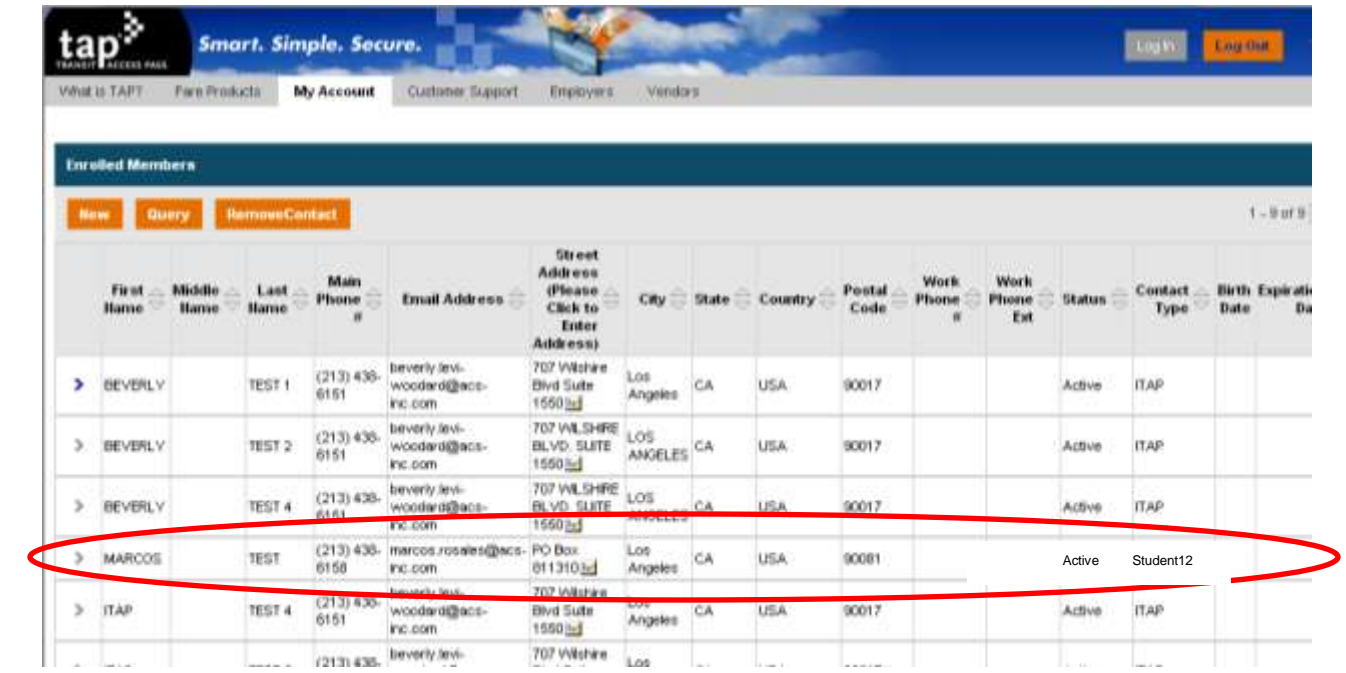

# *Step 4 – Ordering Fare*

**The following screen shots will direct you through the process to order fare.**

1. If you already signed in proceed to Step 3. Go to [www.taptogo.net](http://www.taptogo.net/) and click "Sign In"

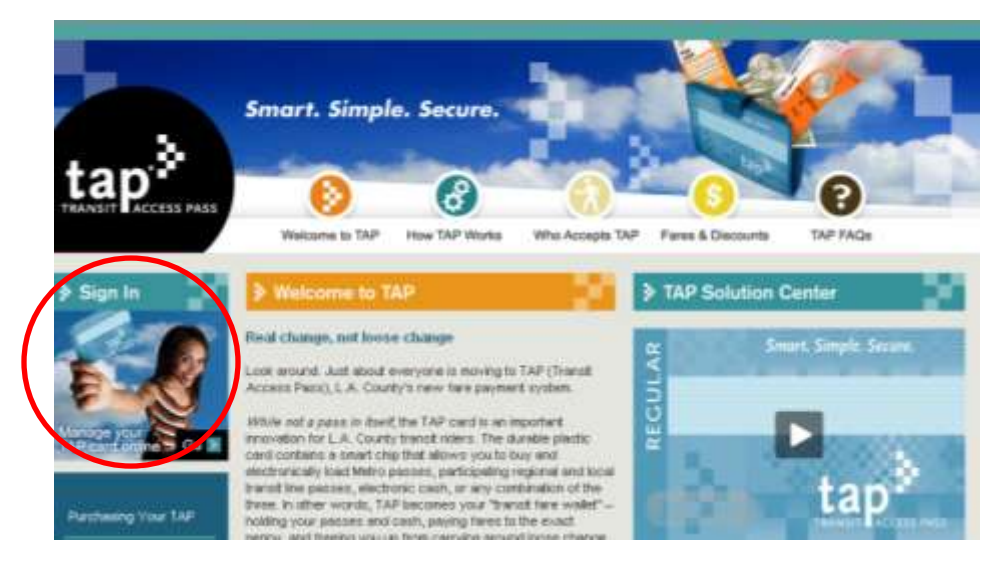

2. Enter your log in information and click "Ok"

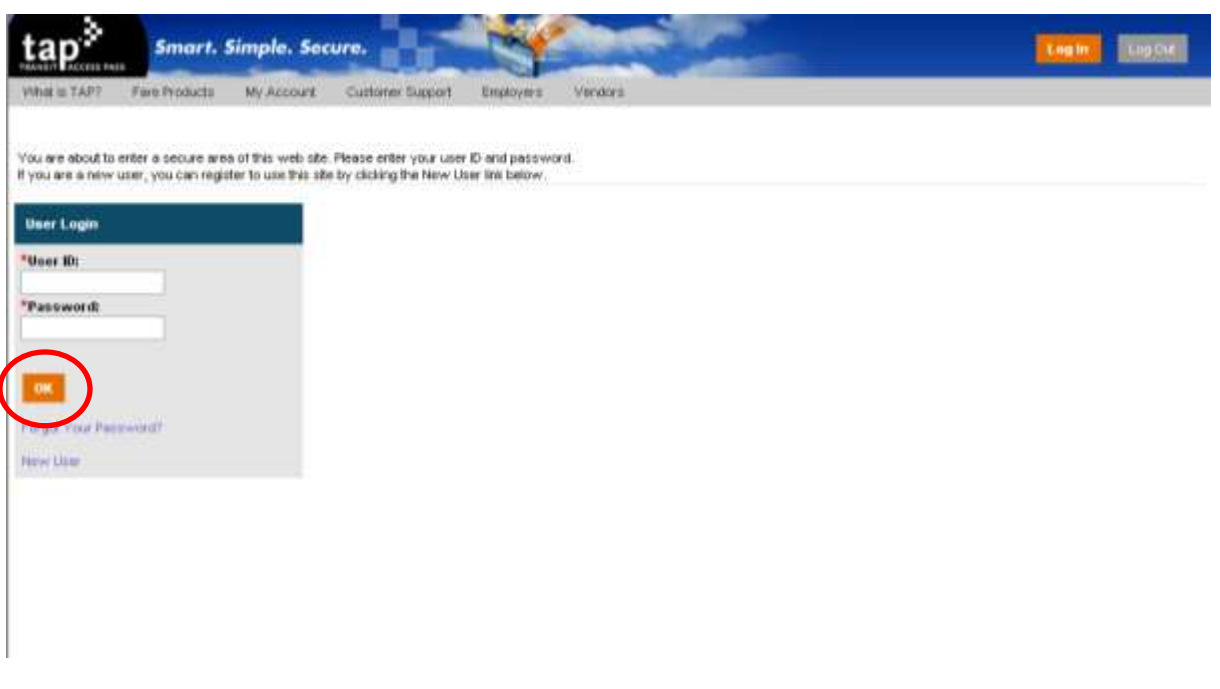

3. Click on the "Fare Products" Tab

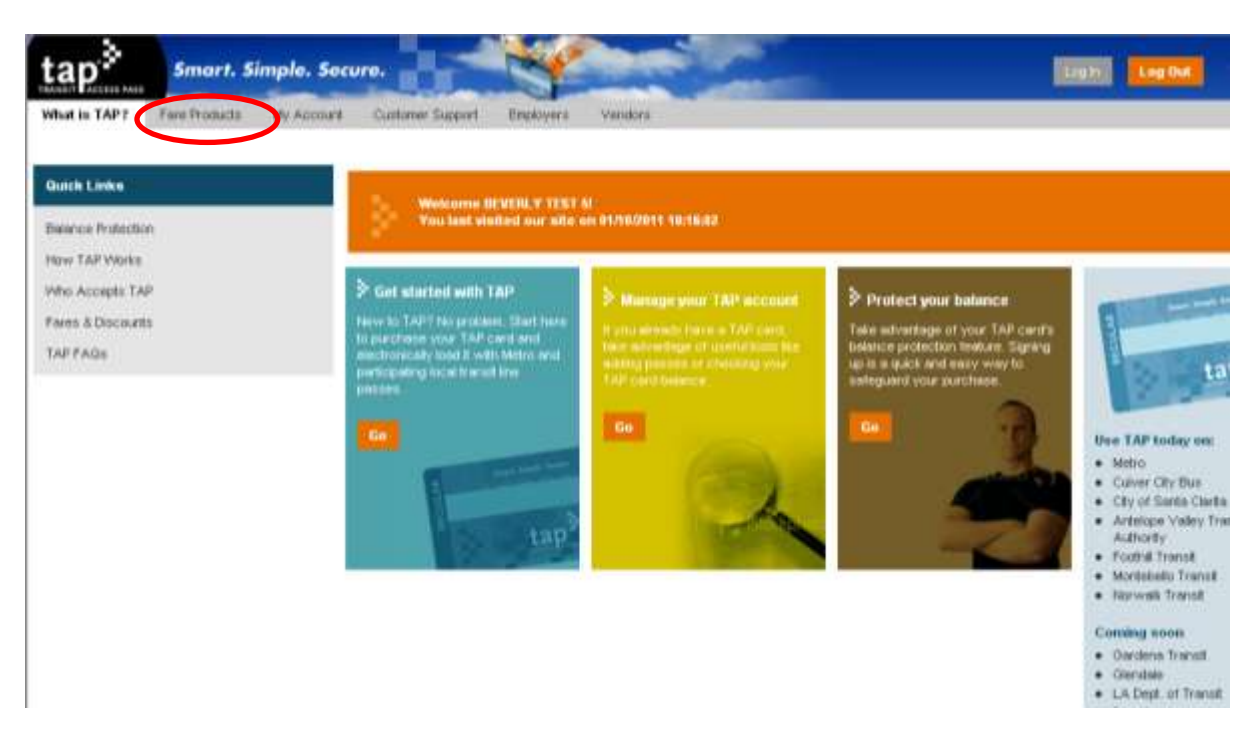

4. Select the "Select Products for Bulk Product Order" Link

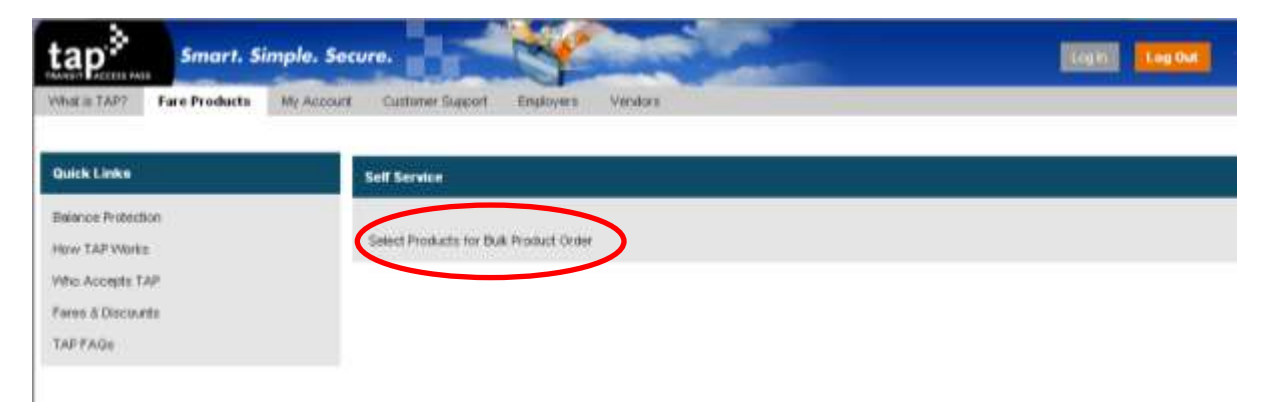

5. Select the Provider that Contains the Product to be ordered. For K-12 Student TAP cards select "Metro Student". For Disabled TAP cards select "Metro Disabled".

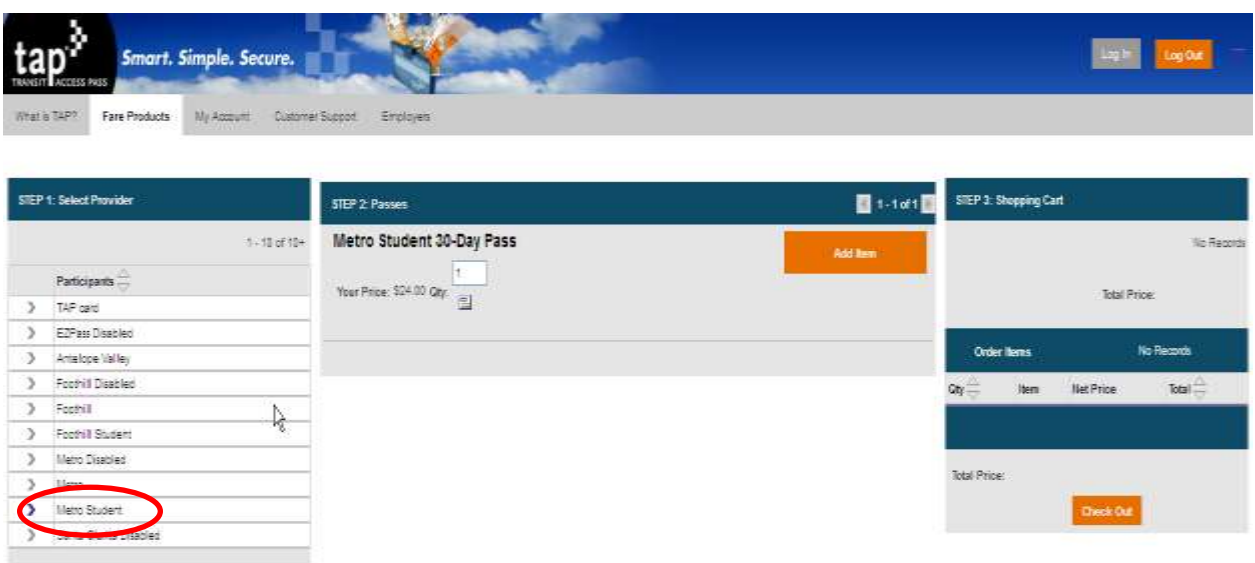

6. Enter the Total Number of Products to be ordered

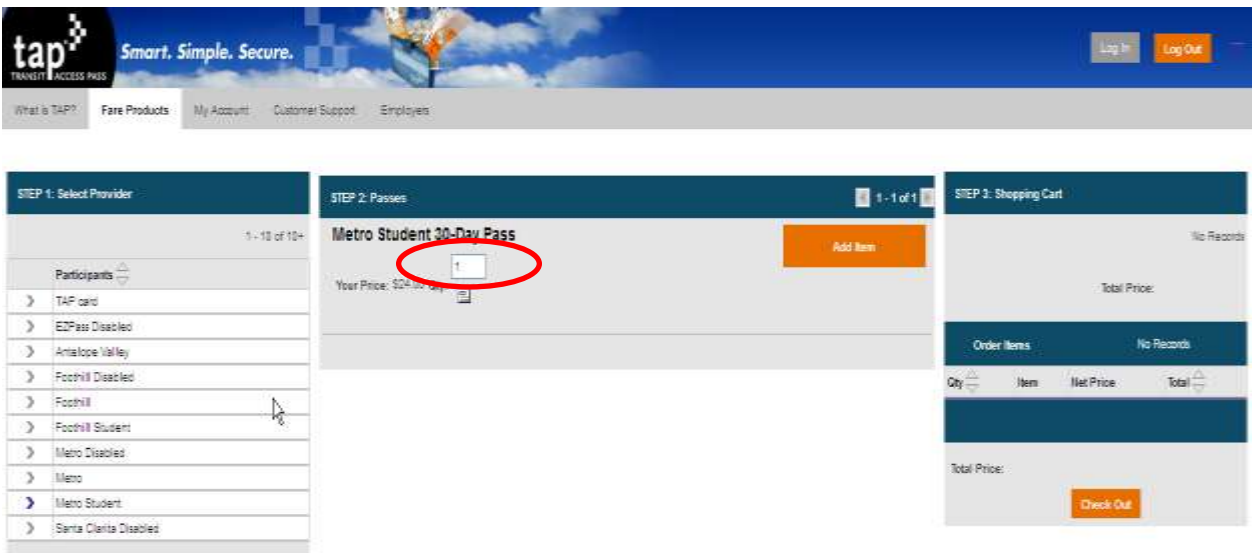

 *Helpful Hint: If you need to load fare for Student and Disabled TAP cards a separate order must be placed for each product.*

7. Click on the Add Item Button (this will automatically take you to the shopping cart)

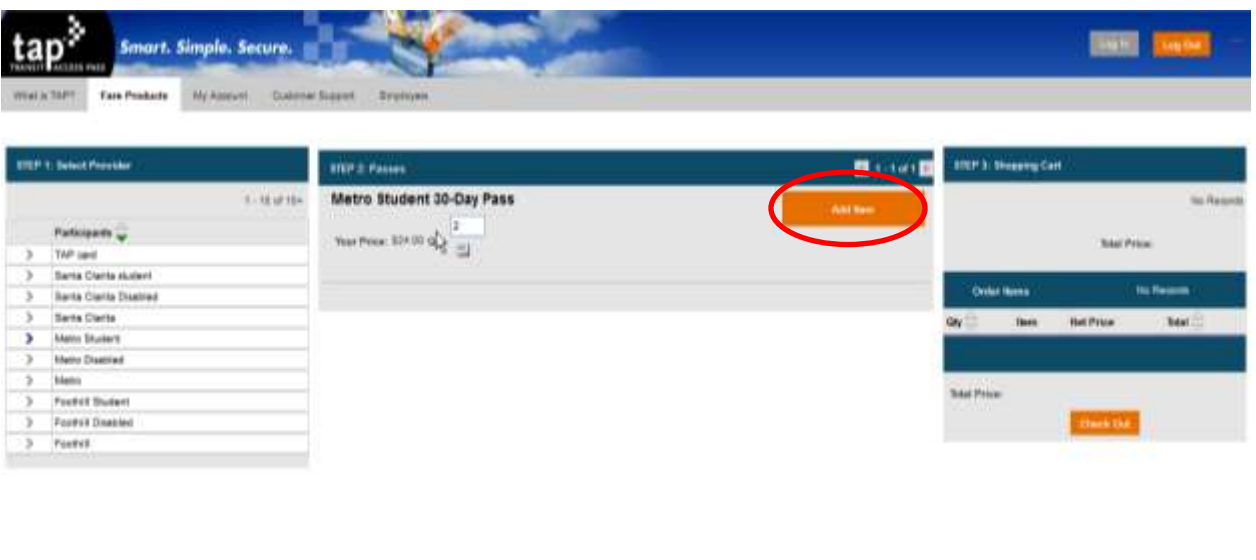

8. If there are additional items on your shopping cart you should remove them by clicking on the trash can at the end of the row. Click on the "My Account" Tab

very Palin

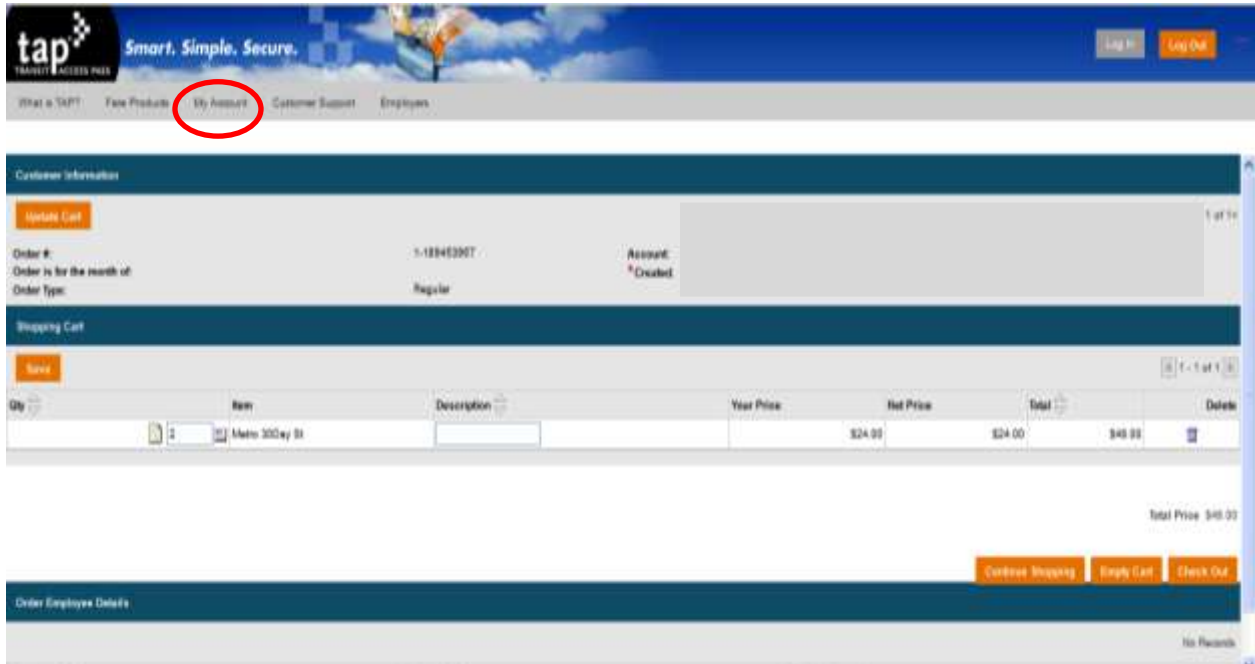

*9.* Select the appropriate link from the list. Depending on time of the month the links may be "Place Order for Current Month" and/or "Place Order for Next Month". *(For additional assistance see also "When to Place Orders" on page 22.)*

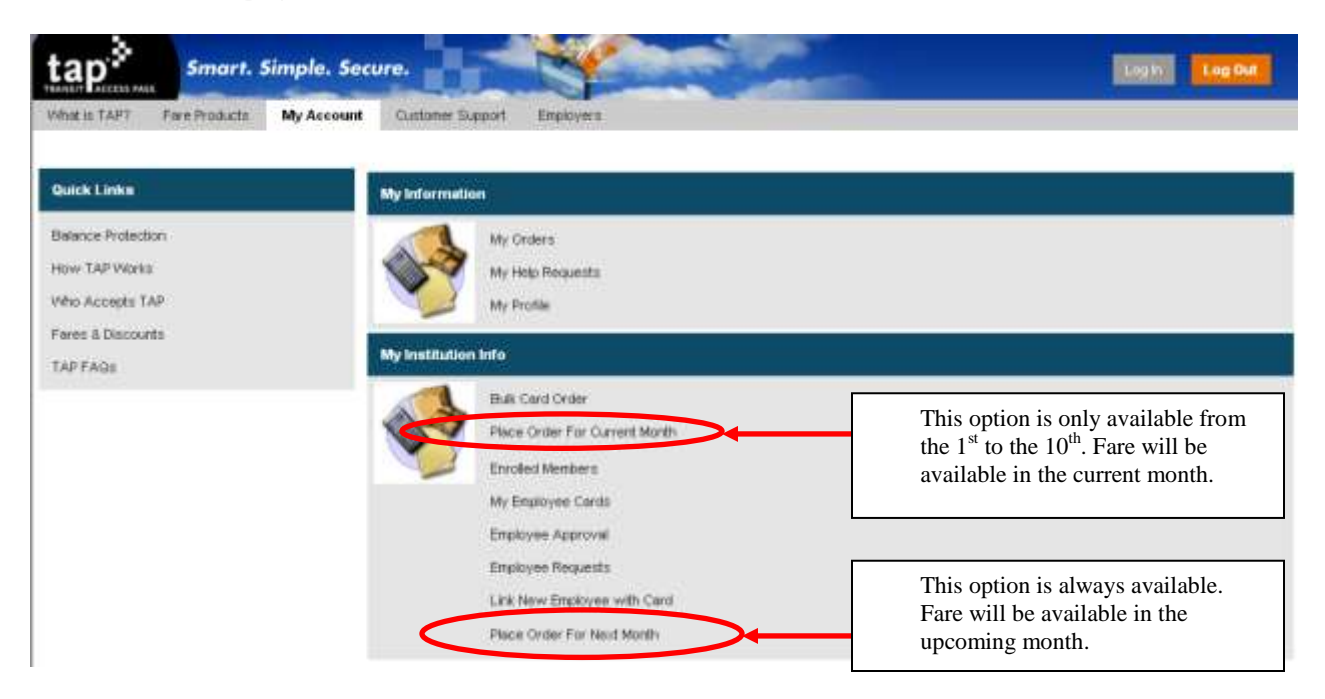

10. Select the purchase order. Once the check mark appears click on the "Save" Button. *You do not have to enter a purchase order number. Simply select the purchase order that is available.*

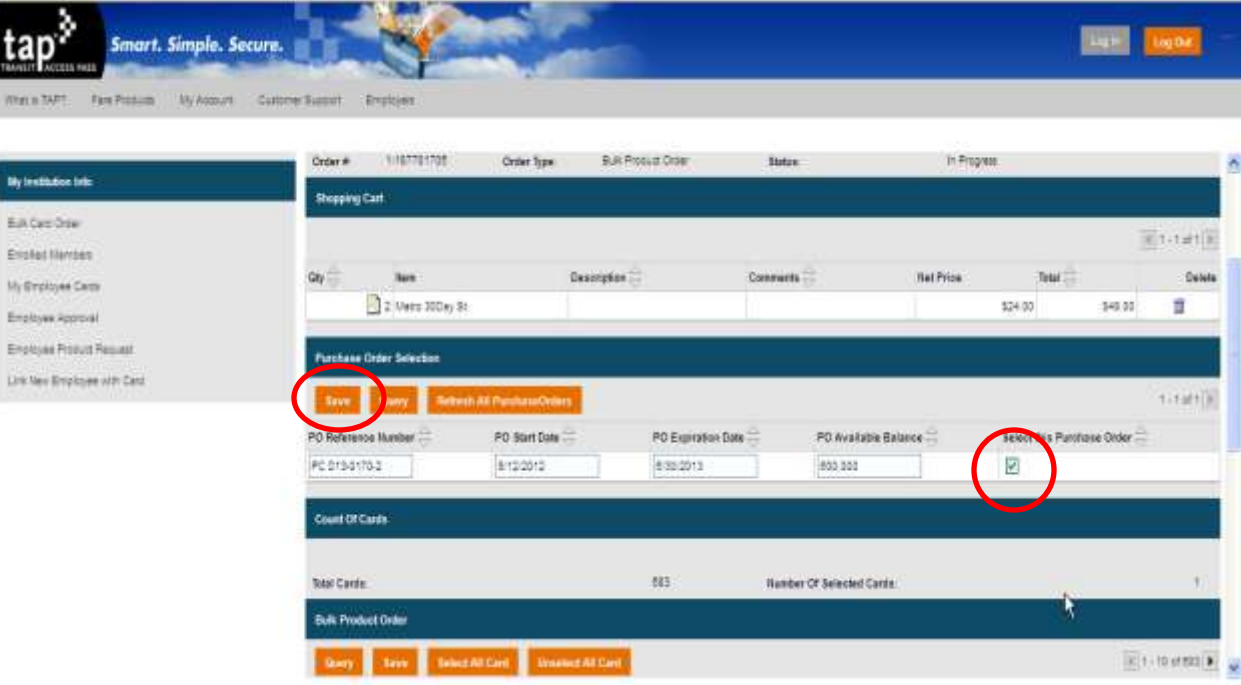

11. Click on the "Unselect All Card" button. *"Number of Selected Cards" should be zero (0).*

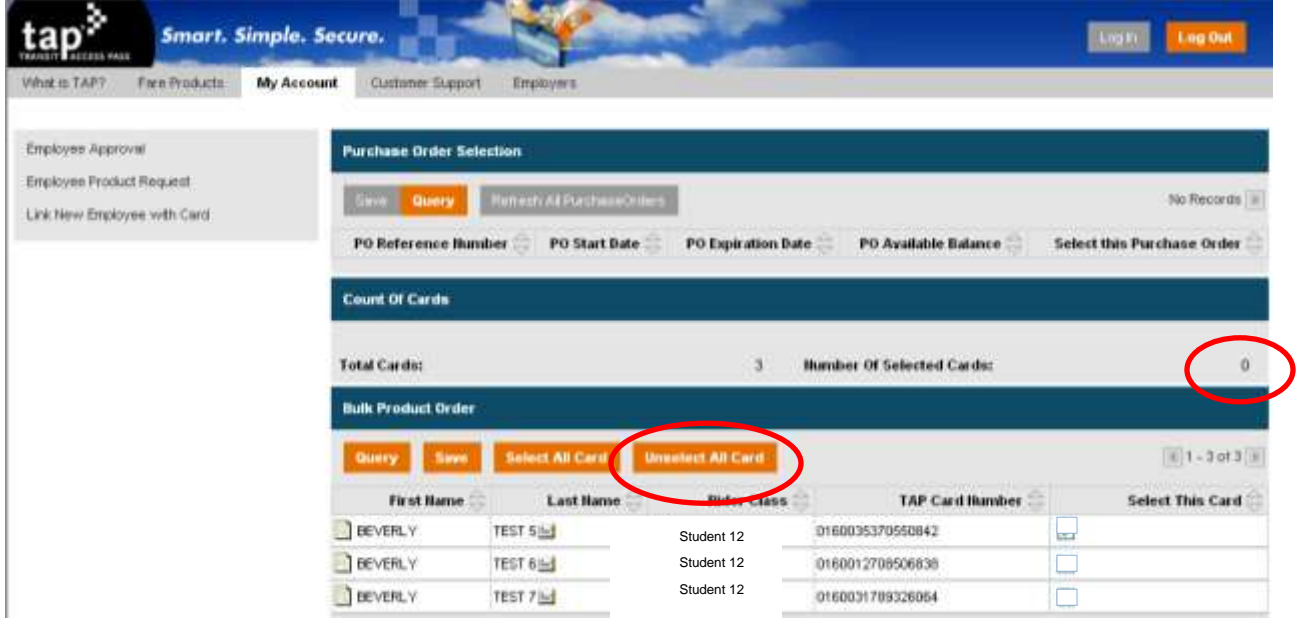

12. Select the Participants to Receive the Selected Product

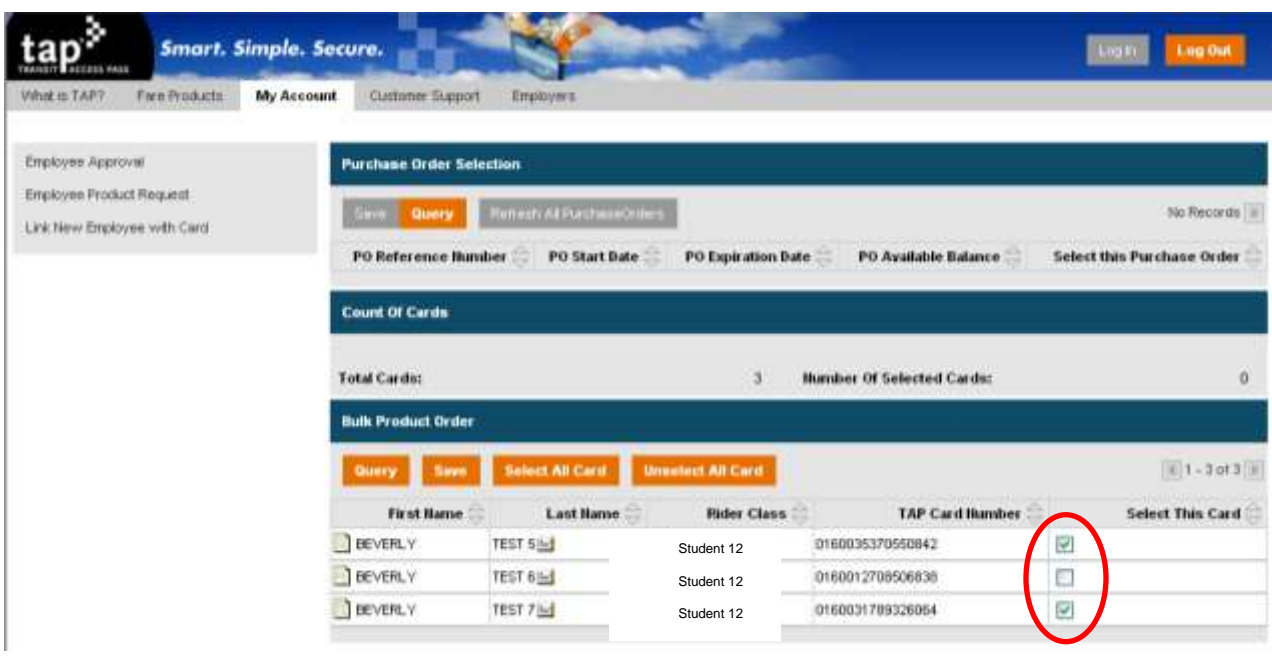

### 13. Click on the "Save" Button

 $\overline{\phantom{a}}$ 

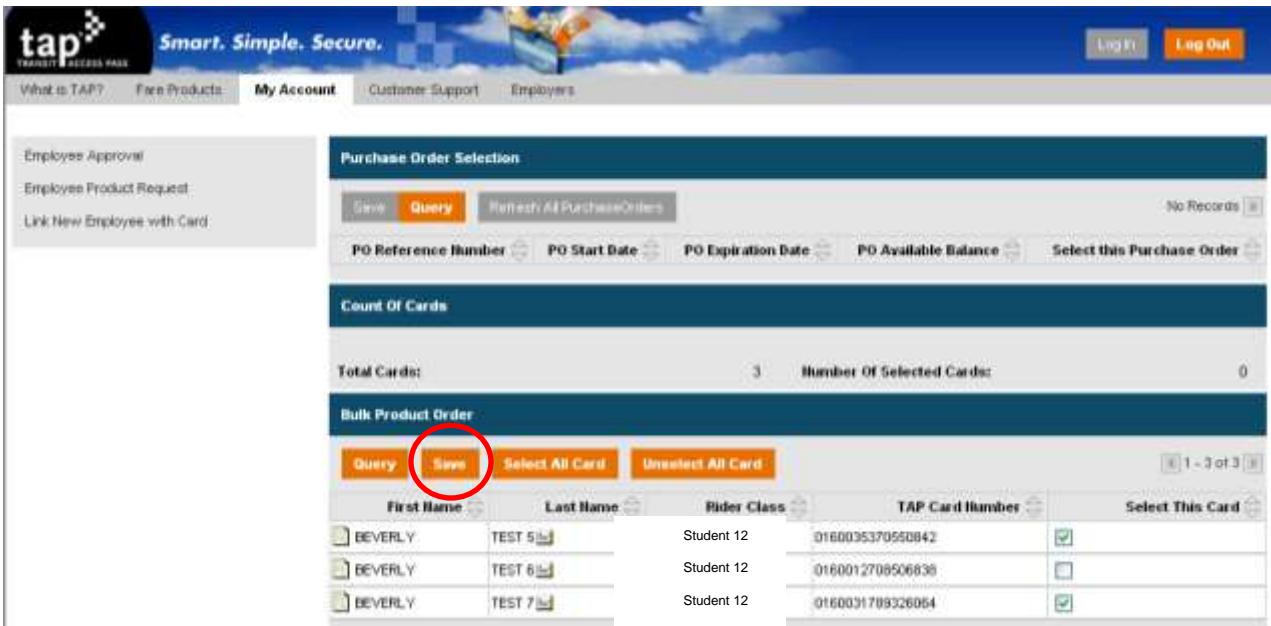

 **\*\*\*The "Quantity of Products" selected must match the "Number of Selected Cards"\*\*\***

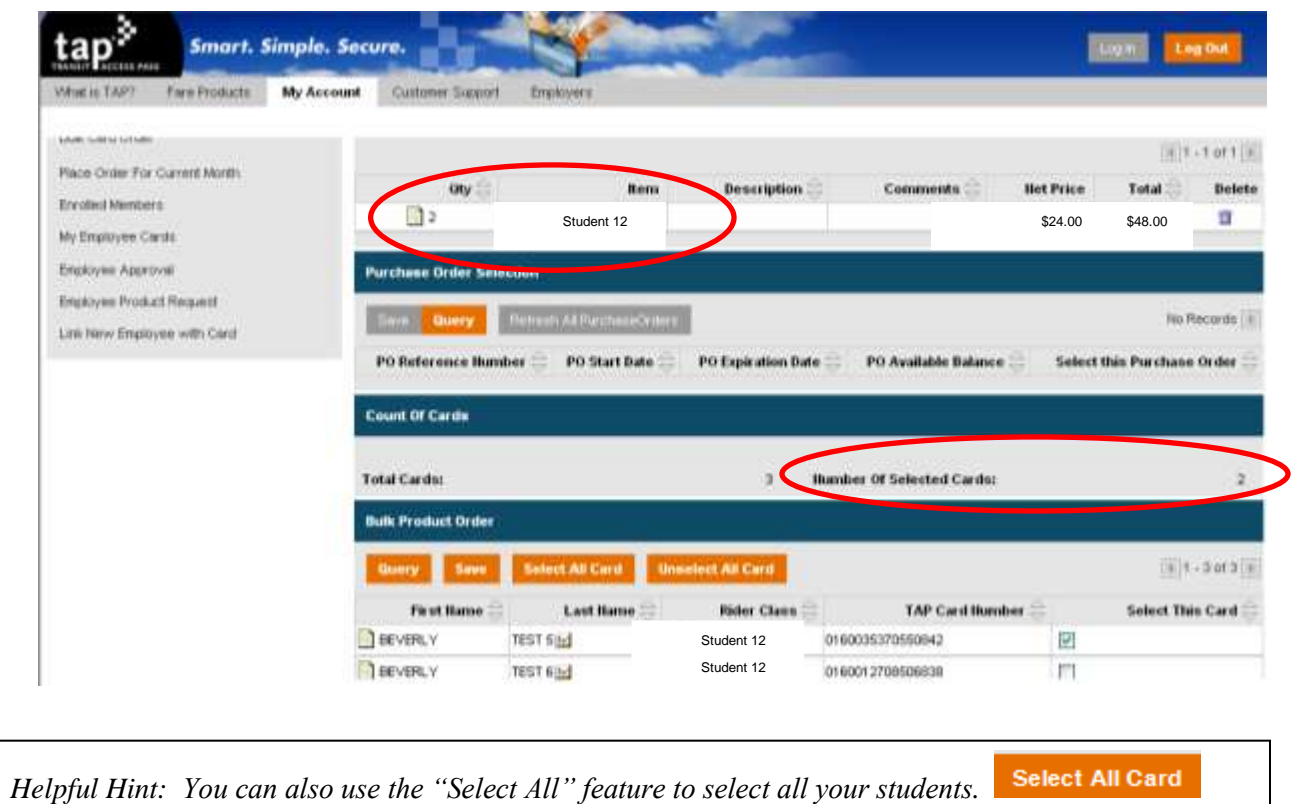

14. Click on the "Proceed to Shopping Cart" button on the bottom right of page

**Proceed to Shopping Cart** 

15. Validate the Month of Order, Product Quantity, and Total Shopping Cart Cost

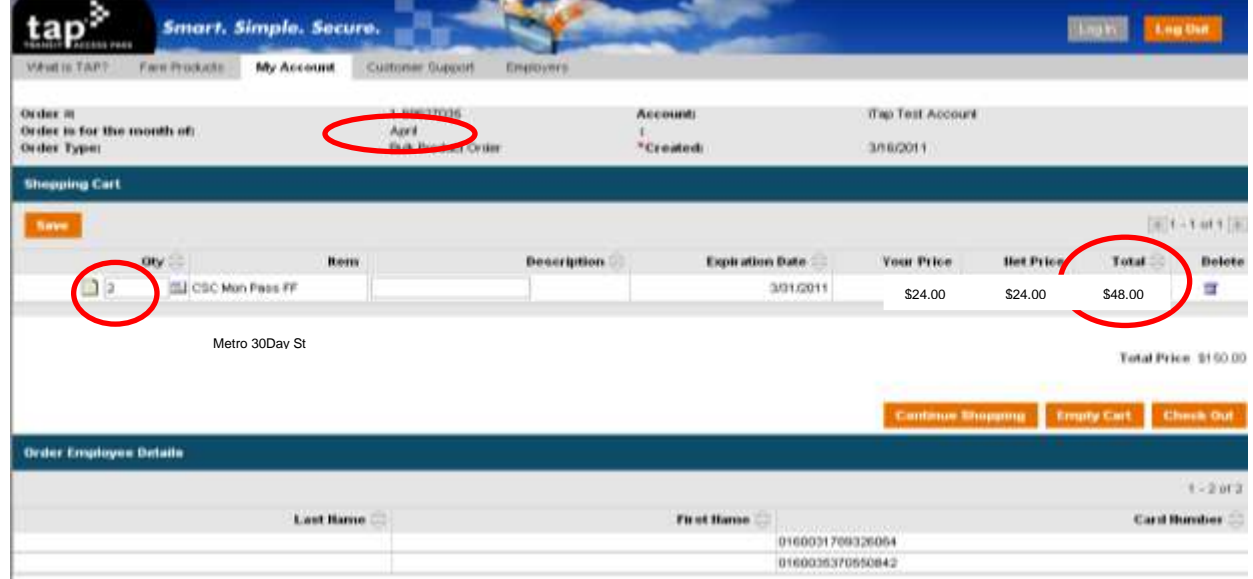

16. Click on the "Checkout" Button to Place Order (You can leave items in your shopping cart for up to 30 days)

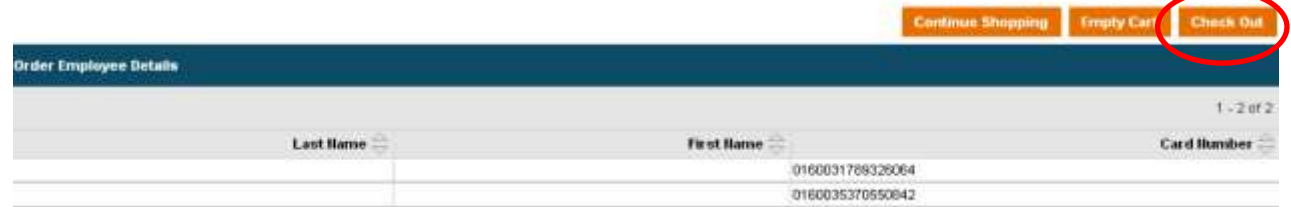

17. Click on the "Confirm Order" button. If your order was placed correctly you will see a confirmation page.

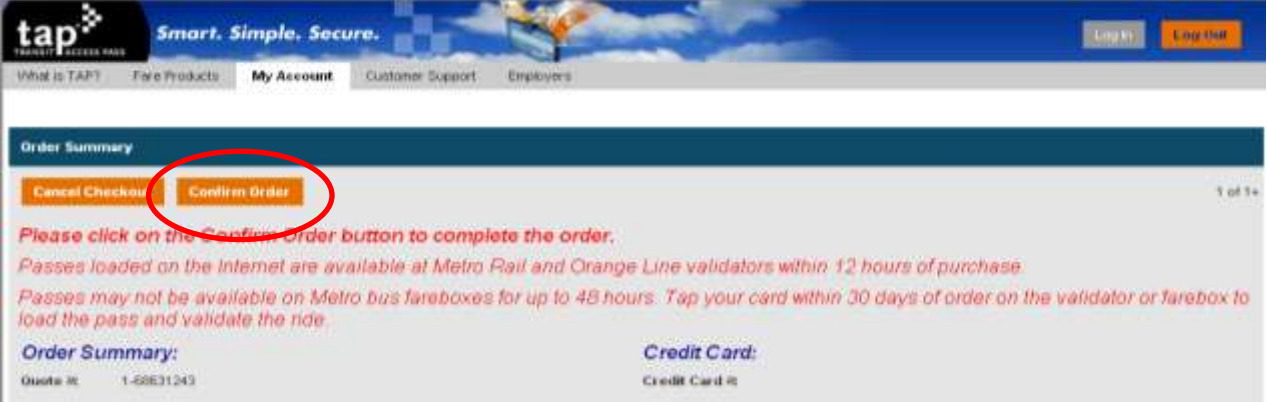

### **To Remove a Student from your account**

1. If you already signed in proceed to Step 3. Go to [www.taptogo.net](http://www.taptogo.net/) and click "Sign In"

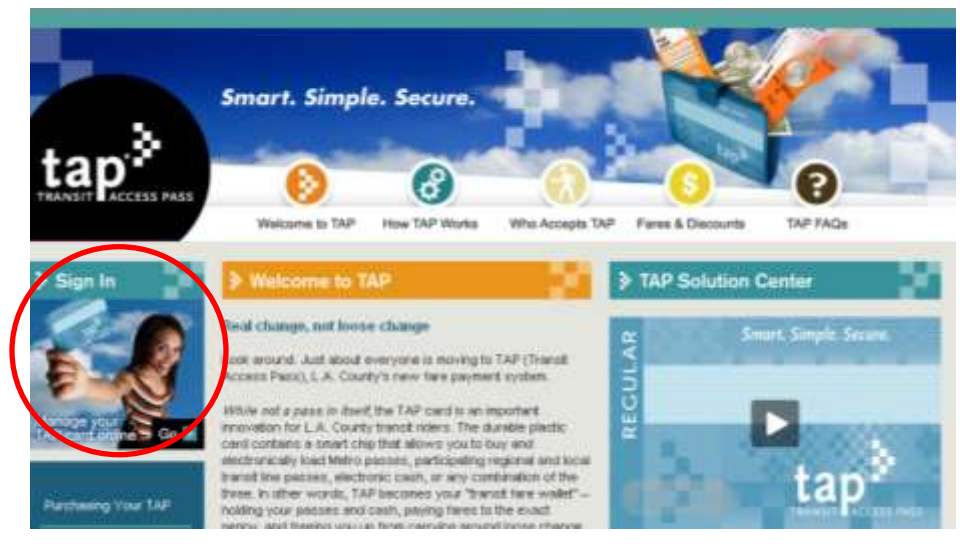

2. Enter your log in information and click "Ok"

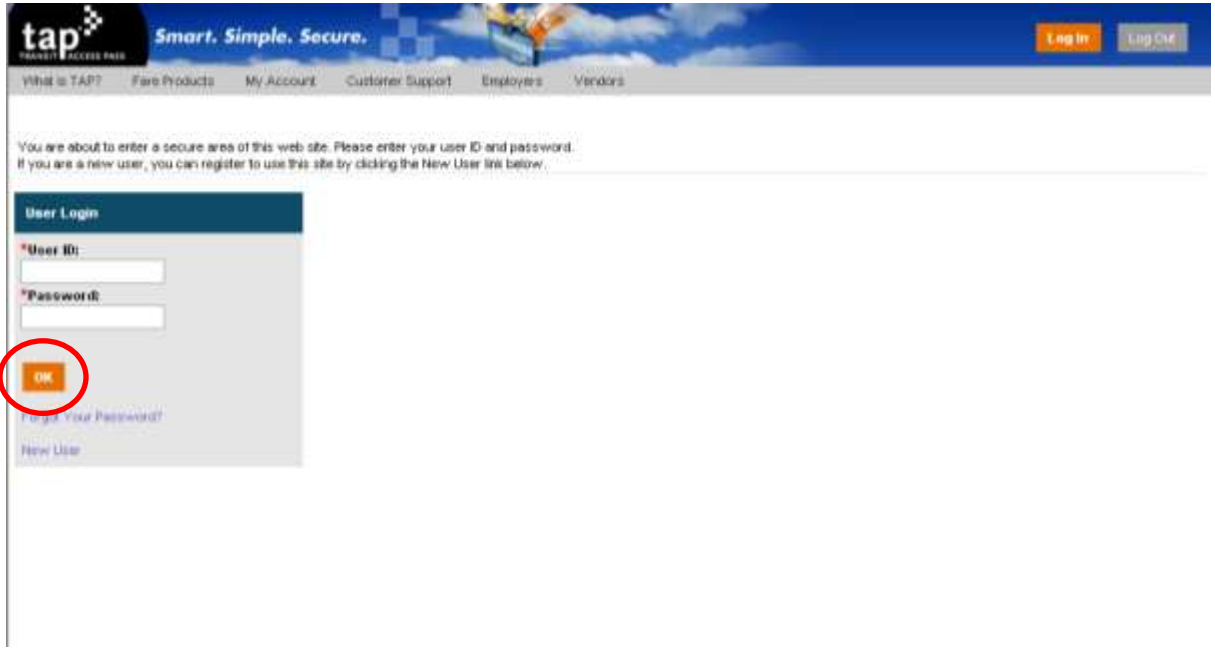

3. To access your account information click on "My Account"

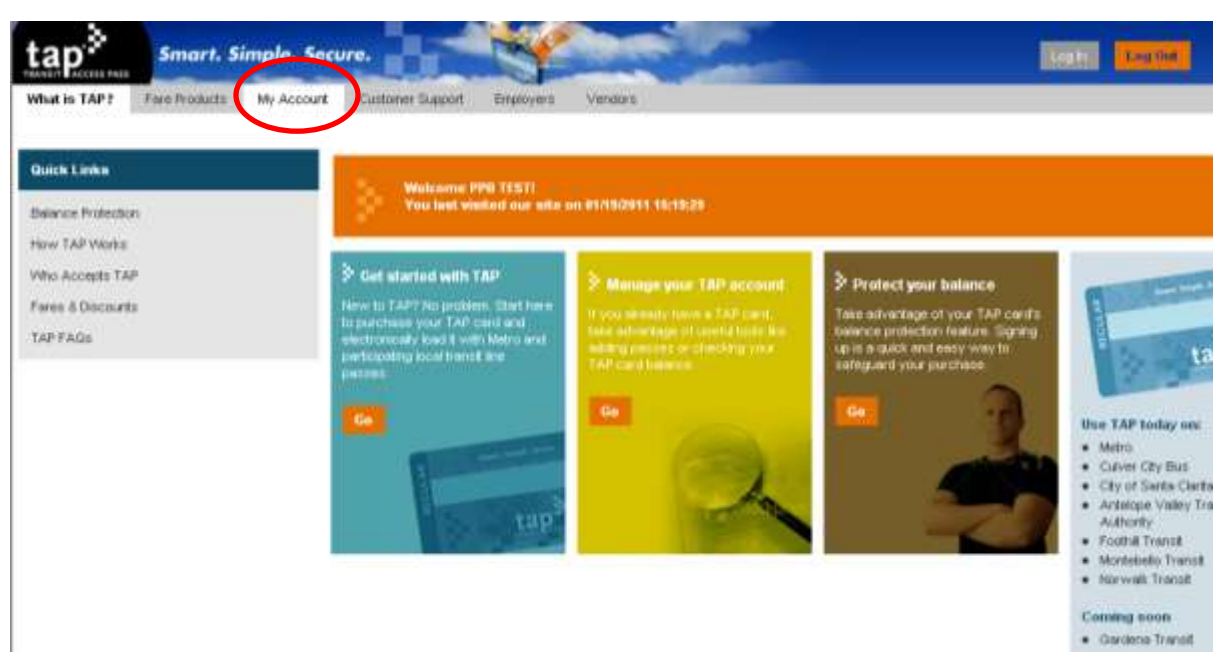

4. Click on "Enrolled Members"

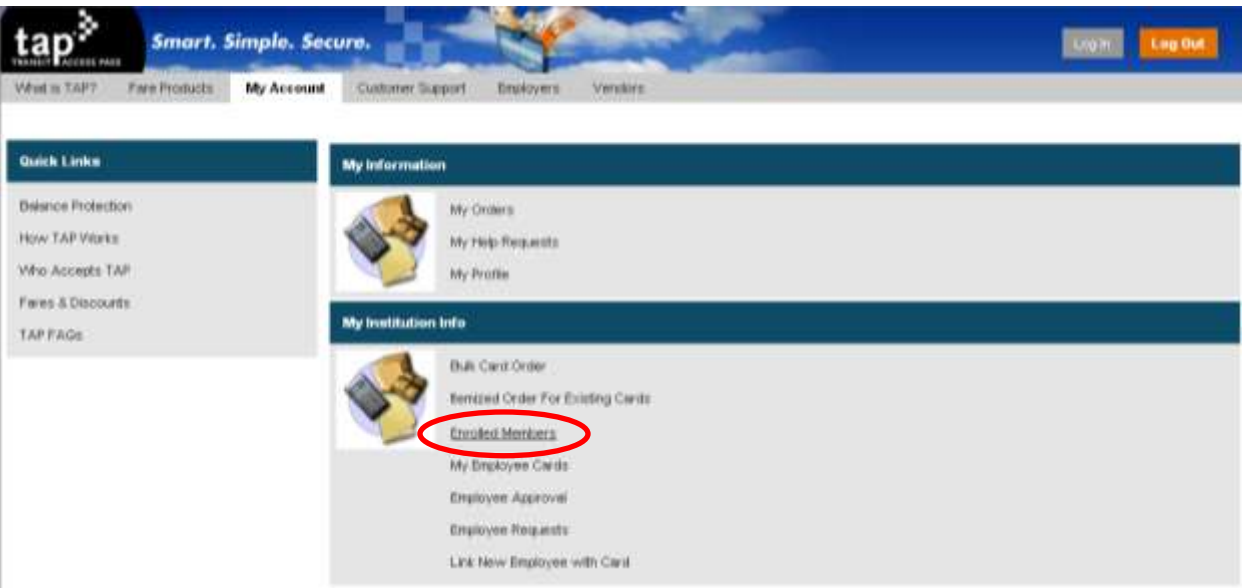

5. Select the Participant and Click "Remove Contact".

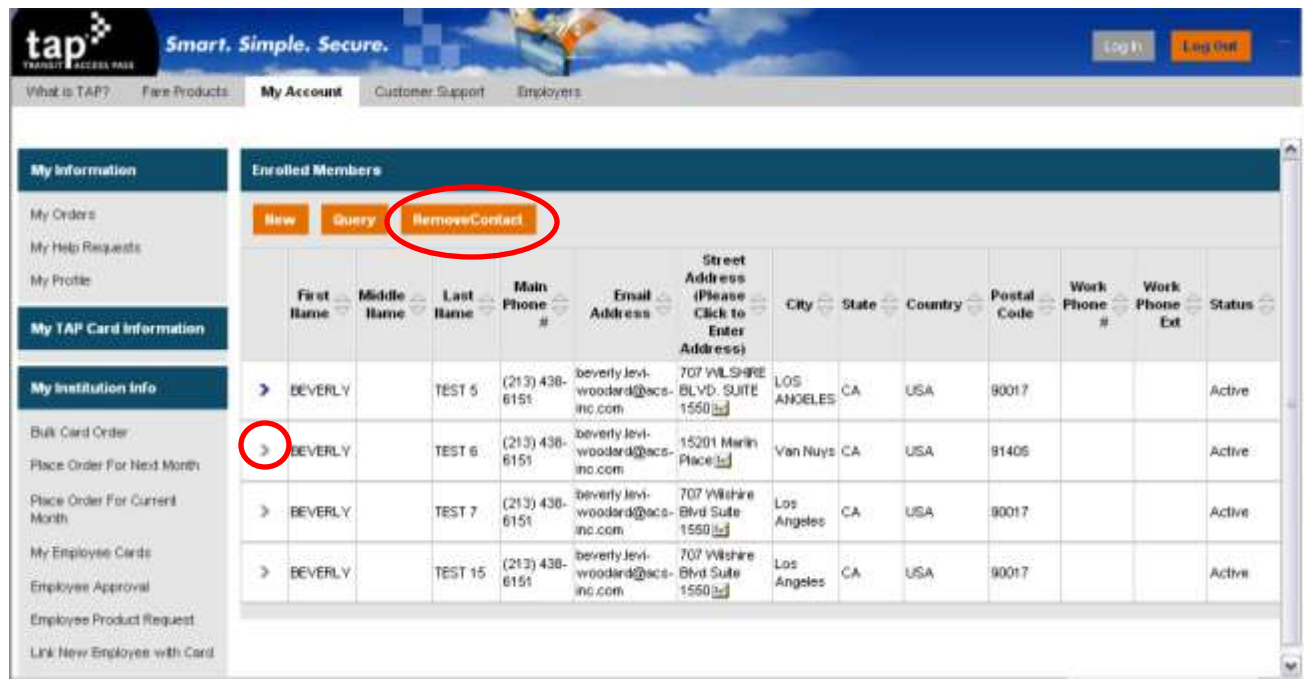

6. Participant will be removed from the Account.

*The account administrator's name will show under "Enrolled Members". DO NOT remove the account administrator. Removing the account administrator will disable your ability to load fare.*

# **Administrator and Provider Display Reports**

A variety of reports will be available for providers to review the list of their registered participants or to review the status of a current order. Shown below are samples of the various reports available.

### **Current Participant List**

A complete list of the participants registered.

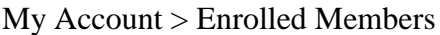

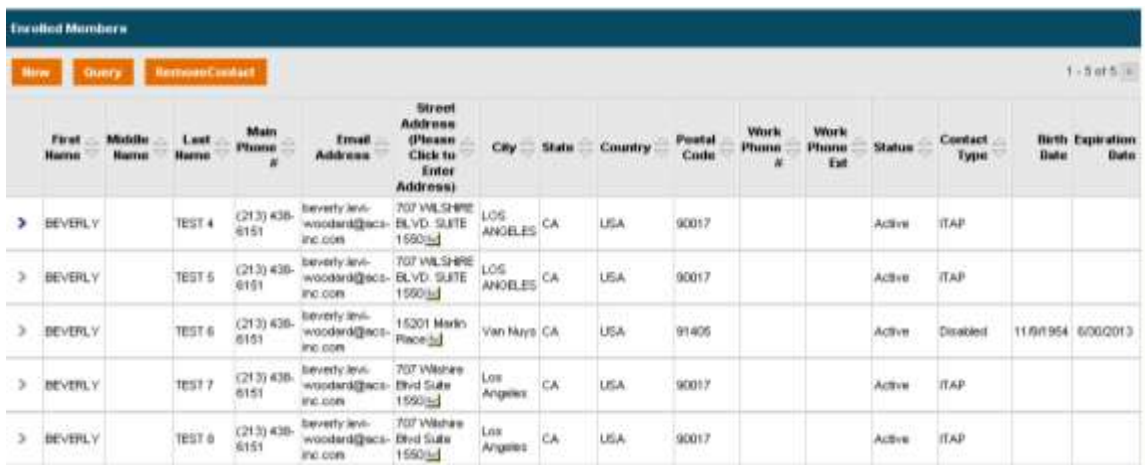

## **My Employee Cards**

Provides a complete list of the participants registered along with detailed information on each TAP card.

My Account > My Employee Cards

|                     | <b>My Employee Carde</b><br><b>Search</b><br><b>CALLES</b><br><b>Barn</b> |                            |                           |                           |                                 |        |                           |         |                                 |                     |                          |                                  |              |  |
|---------------------|---------------------------------------------------------------------------|----------------------------|---------------------------|---------------------------|---------------------------------|--------|---------------------------|---------|---------------------------------|---------------------|--------------------------|----------------------------------|--------------|--|
|                     |                                                                           |                            |                           |                           |                                 |        |                           |         |                                 |                     |                          |                                  |              |  |
| Line<br>ĸ           | <b>First</b><br>Name                                                      | <b>Last</b><br><b>Name</b> | <b>Product</b>            | <b>TAP Card</b><br>Humber | TAP Card ld                     | PIH    | Registered<br><b>Date</b> | Subsidy | Lost<br><b>Product</b><br>Added | Autologd<br>Enabled | Lost/Stolen<br>Requested | <b>Report Lost</b><br>Successful | Exp          |  |
| L۱                  | BEVERLY                                                                   | TEST 63d                   | Orange TAP<br>Card        | 01/00012708906836         | 1100012700506838                |        | 11/12/2010                |         |                                 | No.                 | No                       | No                               | 6/307        |  |
| $\Box$ <sub>2</sub> | <b>BEVERLY</b>                                                            | Let 1037                   | Blue TAP<br>Card          | 0160020262321558          | 0160028262321658                | 123456 | 1/10/2011                 |         |                                 | No.                 | No                       | No.                              | 6/12/        |  |
| 回っ                  | <b>BEVERLY</b>                                                            | TEST 5 bd                  | <b>Elkim TAJP</b><br>Card | 0160031789195703          | 0182031789198703                |        | 1/11/2011                 |         |                                 | No.<br>D.C.         | No                       | No                               |              |  |
| $\Box$              | <b>BEVERLY</b>                                                            | TEST 754                   | <b>Diub TAP</b><br>Card   | 01/0001789326064          | 0160031789326064                |        | 1/11/2011                 |         |                                 | No.                 | No                       | No:                              |              |  |
| 旧书                  | <b>BEVERLY</b>                                                            | TEIT4H                     | TAP Card                  | 0160036370549582          | 0160036370549562 123456 EA/2010 |        |                           |         |                                 | No                  | No                       | No                               | <b>6/13F</b> |  |

## **General Account Information**

Provides account details.

# My Account > My Account Details

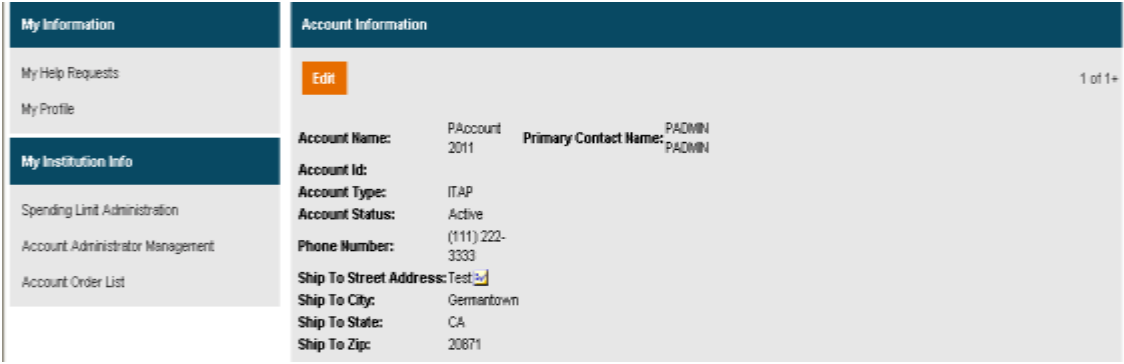

# **Order History**

Provides information on all orders placed.

My Account > My Orders

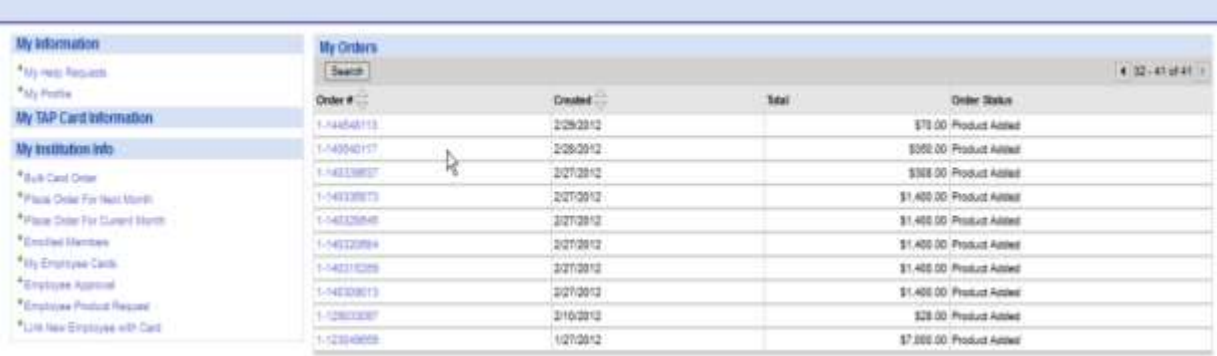

**When to place orders (additional information)**

From the 1<sup>st</sup> to the 10<sup>th</sup> you have two options: "Place Order For Current Month" **and "Place Order For Next Month".**

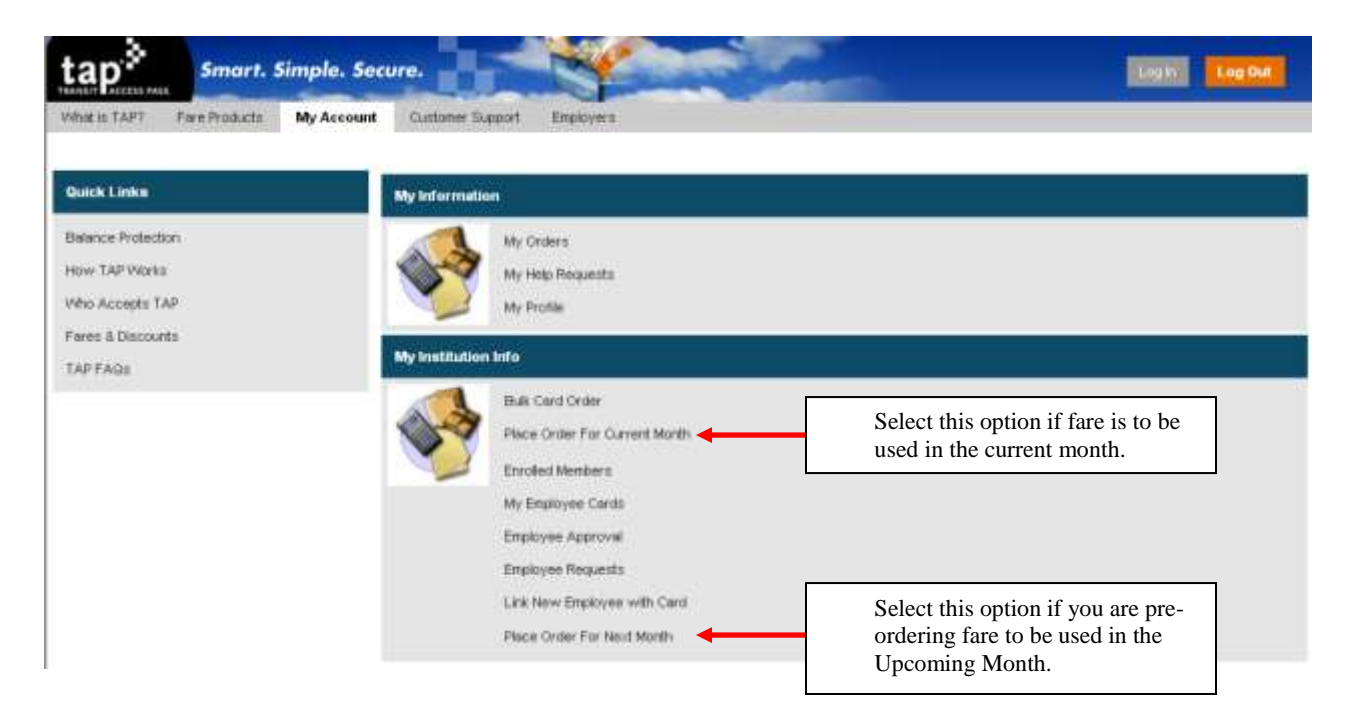

**From the 11th to the last day of month you can only load fare for the upcoming month. You will not have the option to load fare for the current month.**

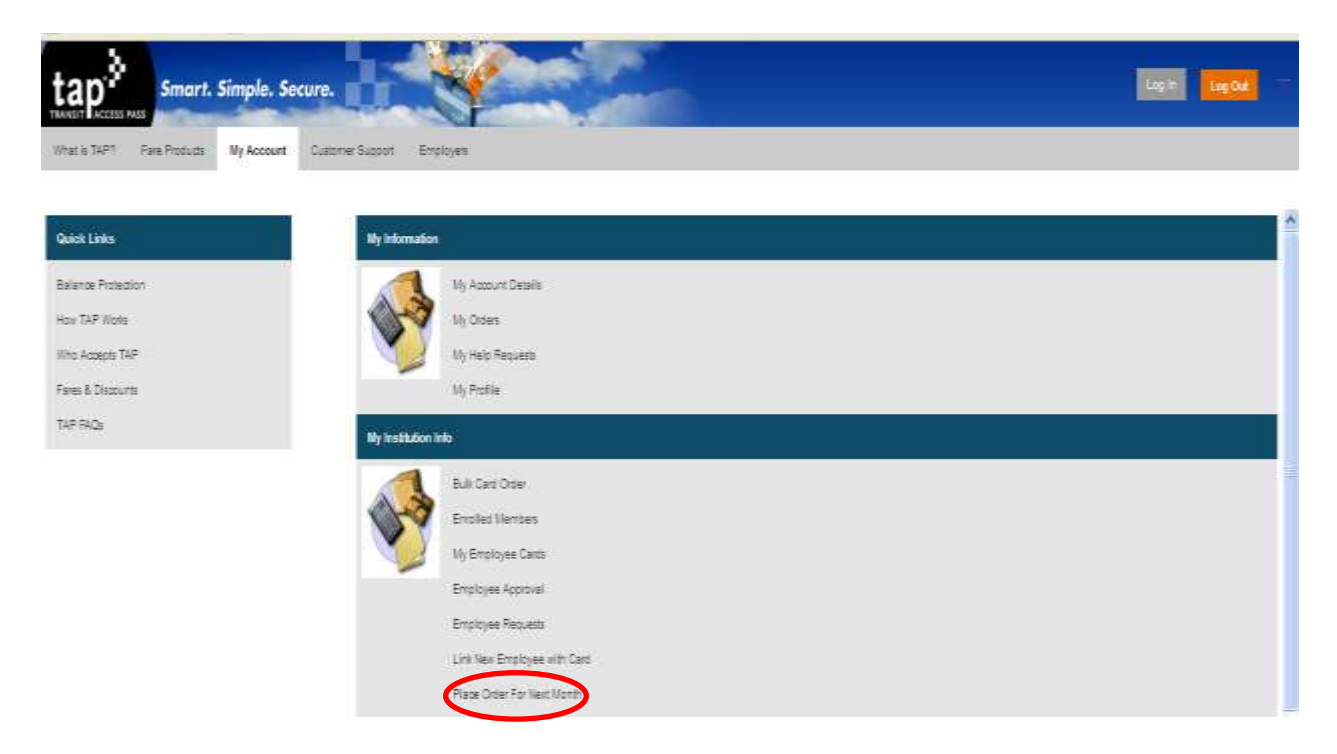

# Frequently Asked Questions

### Where do I send the applications?

Applications for students who qualify for District-provided public transportation should be submitted via school mail to the Transportation Services Division. Each application should include verification of school enrollment.

Applications for students who do not qualify for District-provided public transportation should be sent to the address on the application. Each application should include verification of school enrollment

### What if a student claims their temporary TAP card was lost/stolen?

The Transportation Services Division will not replace a lost/stolen temporary TAP card. The students are responsible for the cost of fare until they receive a permanent TAP card.

### What if a student claims their permanent TAP card was lost/stolen?

Either the student or the account administrator must call the TAP customer service center (1-866-TAP-TOGO) to report the card lost/stolen. The card will be canceled and a replacement card will be issued to the student. The student /account administrator should verify the address where the replacement card will be sent. The student is responsible for the cost of a replacement card.

### When do I remove students from my account?

Students that no longer attend the school or no longer qualify for District-provided public transportation must be removed from the account immediately.

### What if a student has two or more permanent cards?

Either the student or the account administrator must call the TAP customer service center (1-866-TAP-TOGO) to verify which card is current. The account administrator is responsible for ensuring that the correct TAP card, based on the 16 digit card number on the back of the card, is added to the account.

### A student claims that their temporary TAP card does not work

Either the student or the account administrator must call the TAP customer service center (1-866-TAP-TOGO) to verify that there is fare on the card. If the customer service representative finds that the card does not have fare call the Transportation Services Division (213-580-2912).

### A student claims that their permanent TAP card does not work

Either the student or the account administrator must call the TAP customer service center (1-866-TAP-TOGO) to verify that there is fare on the card. If the permanent card is defective the TAP service center will replace the card.

### I cannot add cards to my account.

The account administrator must call the TAP customer service center (1-866-TAP-TOGO) and ask for assistance with a corporate account.

### I accidently canceled a student's card.

The account administrator must call the TAP customer service center (1-866-TAP-TOGO) and ask for assistance with a corporate account.

### I forgot my username/password.

The account administrator must call the TAP customer service center (1-866-TAP-TOGO) and ask for assistance with a corporate account.